# **Registrazione e Gestione Utenti**

## Aggiunta di nuovi utenti

1: Fare clic su "Users" (Utenti) nella barra dei menu

Individuare e fare clic su "Users" (Utenti).

## 2: Fare clic su "New User" (Nuovo utente)

Selezionare "+ New User" (+Nuovo utente) per aggiungere un nuovo utente.

## 3: Registrare l'utente

Nell'area "Basic Information" (Informazioni di base), compilare i campi "First name" (Nome), "Last name" (Cognome) e "Email" (Indirizzo email).

Compilare quindi i campi nell'area "Contact Information" (Recapiti).

Infine, servirsi dell'area "Roles" (Ruoli) per selezionare un ruolo per il nuovo utente. Contrassegnare la casella accanto al ruolo opportuno.

- "Program Administrator" (Amministratore di programma): supervisione completa del programma DAE.
- "Group Coordinator" (Coordinatore di gruppo): supervisione completa di un gruppo specifico.
- "Site Coordinator" (Coordinatore del sito): responsabile della manutenzione del DAE.
- "Inspector" (Collaudatore): limitato alla registrazione delle verifiche di manutenzione effettuate sui DAE.

*\*\* A seconda del proprio ruolo è possibile che non vengano visualizzati tutti i ruoli disponibili \*\**

Una volta selezionato il proprio ruolo, sarà necessario selezionare il "Customer/Site Group/Site" (Cliente/Gruppo/Sito) di cui sarà responsabile il nuovo utente. Fare clic su "Create" (Crea) per registrare il nuovo utente.

## Gestione degli utenti

## 1: Fare clic su "Edit" (Modifica)

Qui è possibile aggiornare i recapiti dell'utente e aggiungere ulteriori siti.

## 2: "Delete" (Elimina)

Questa opzione elimina l'utente dal proprio account.

## 3: Reimpostazione della password

Questa opzione genera un messaggio email destinato all'utente specifico che gli consentirà di reimpostare la propria password.

Fare clic su "Save" (Salva) per salvare le modifiche apportate.

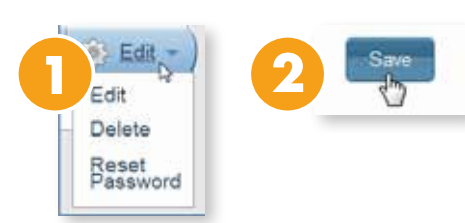

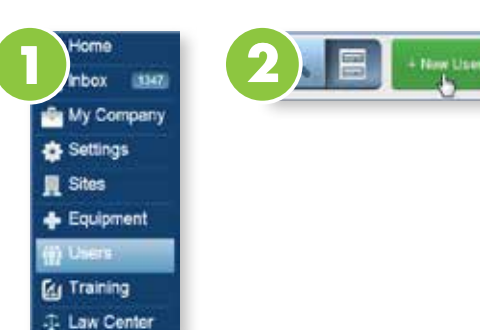

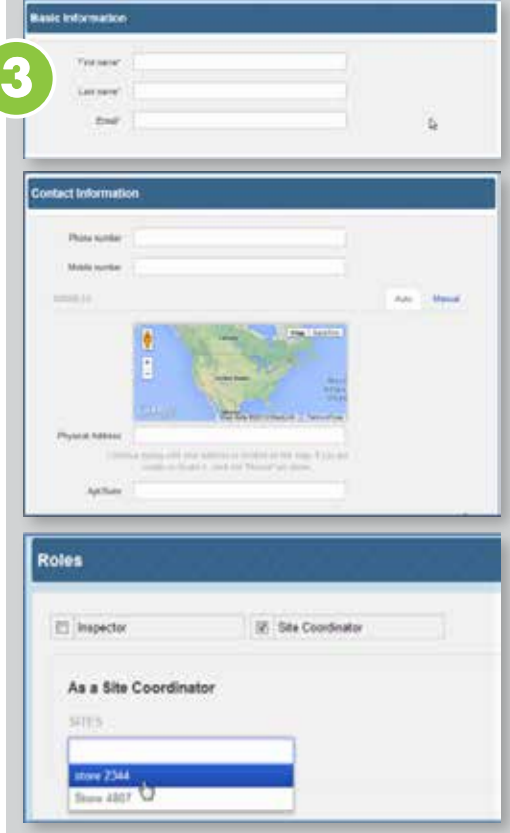